# **Инструкция по подаче заявления о государственном кадастровом учете**

**посредством официального портала Росреестра.**

На официальном сайте Росреестра https://rosreestr.ru/site/ в разделе «Электронные услуги и сервисы» выбираем «Государственный кадастровый учет».

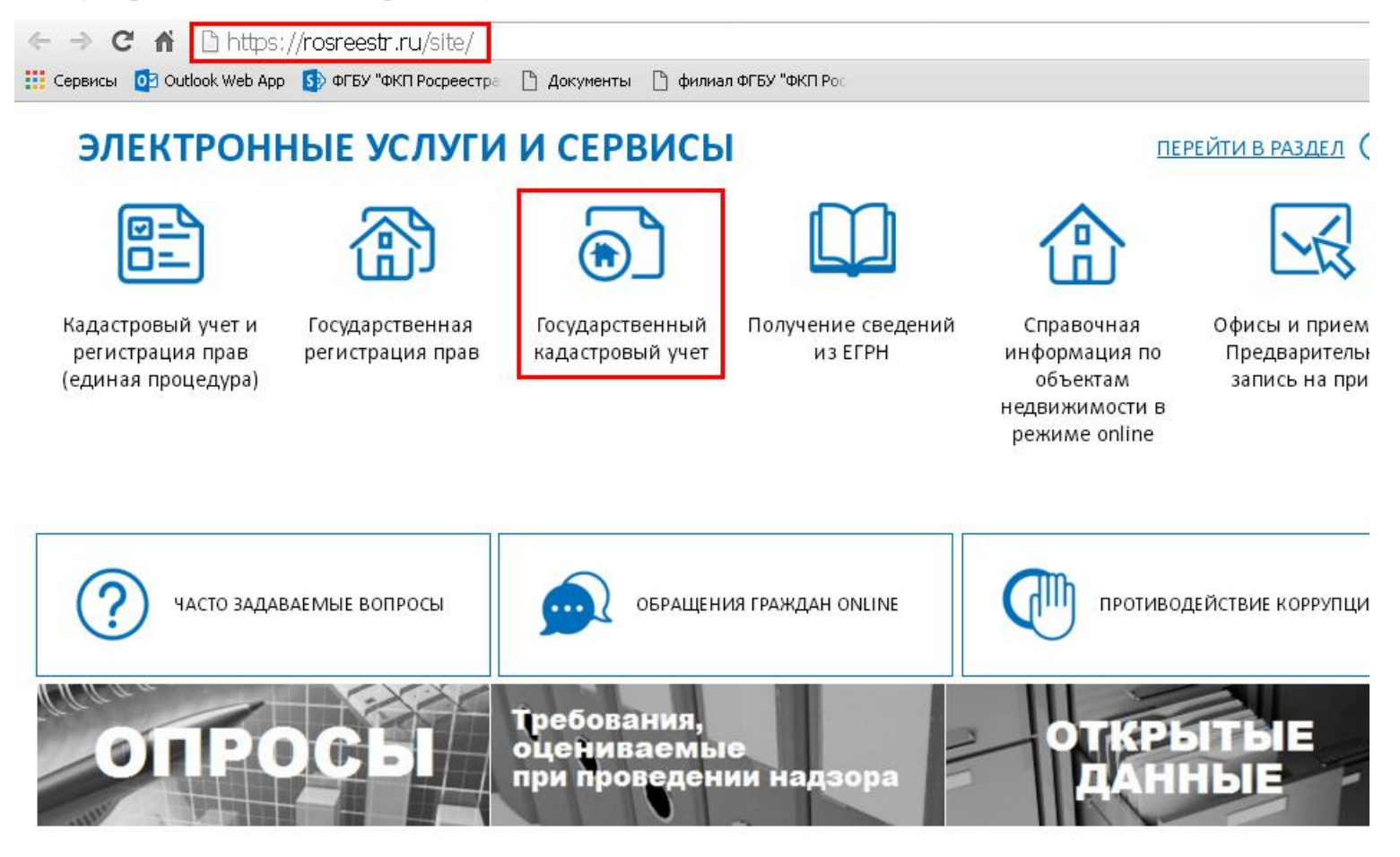

В открывшейся форме заявления заполняем необходимые поля (обязательные для заполнения отмечены знаком \*):

- 1. Вид объекта недвижимости;
- 2. Место расположения объекта недвижимости;

### Подать заявление о ГКУ

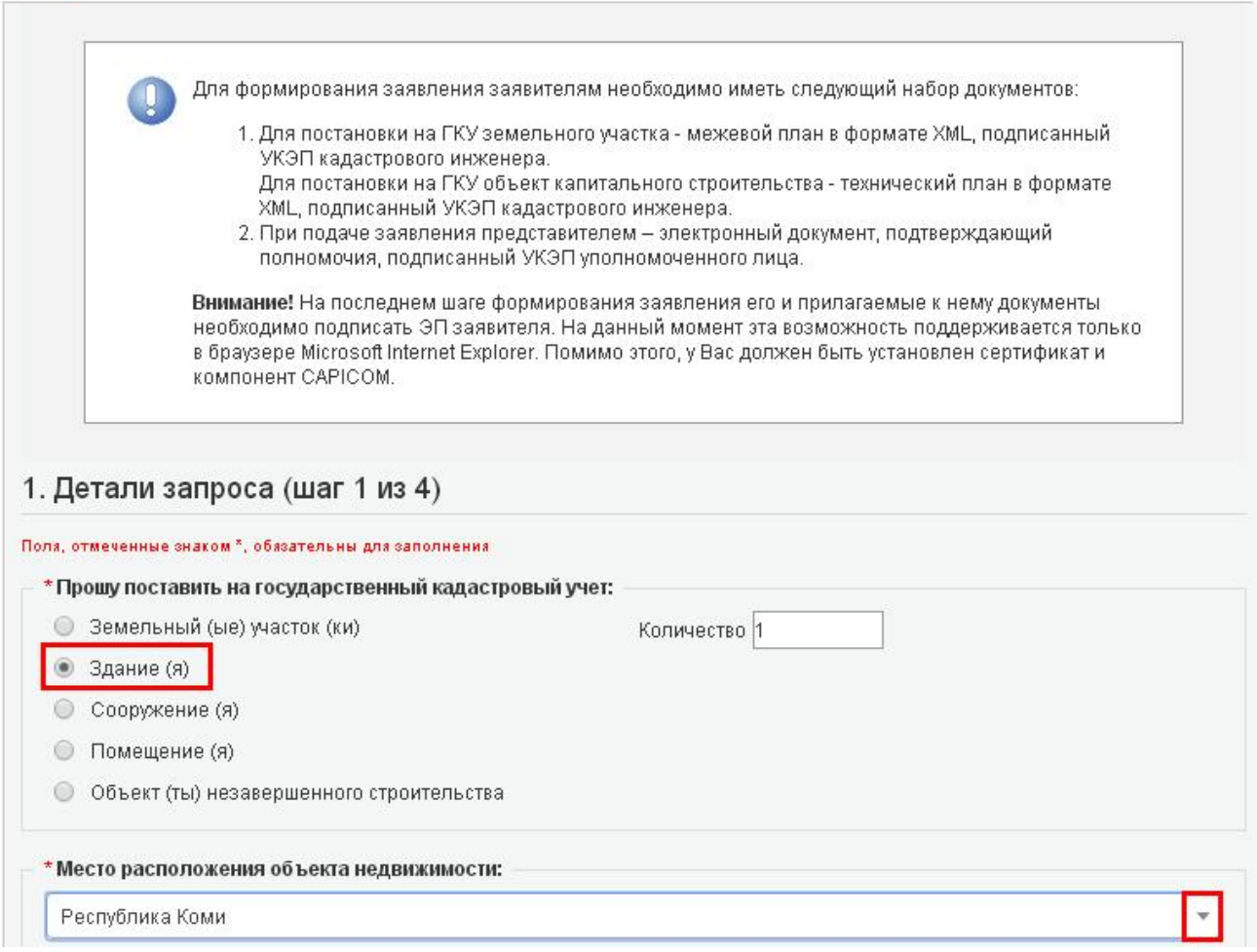

### 3. Форма получения документов;

4. Вводим текст с картинки.

Далее нажимаем на кнопку «Перейти к сведениям о заявителе».

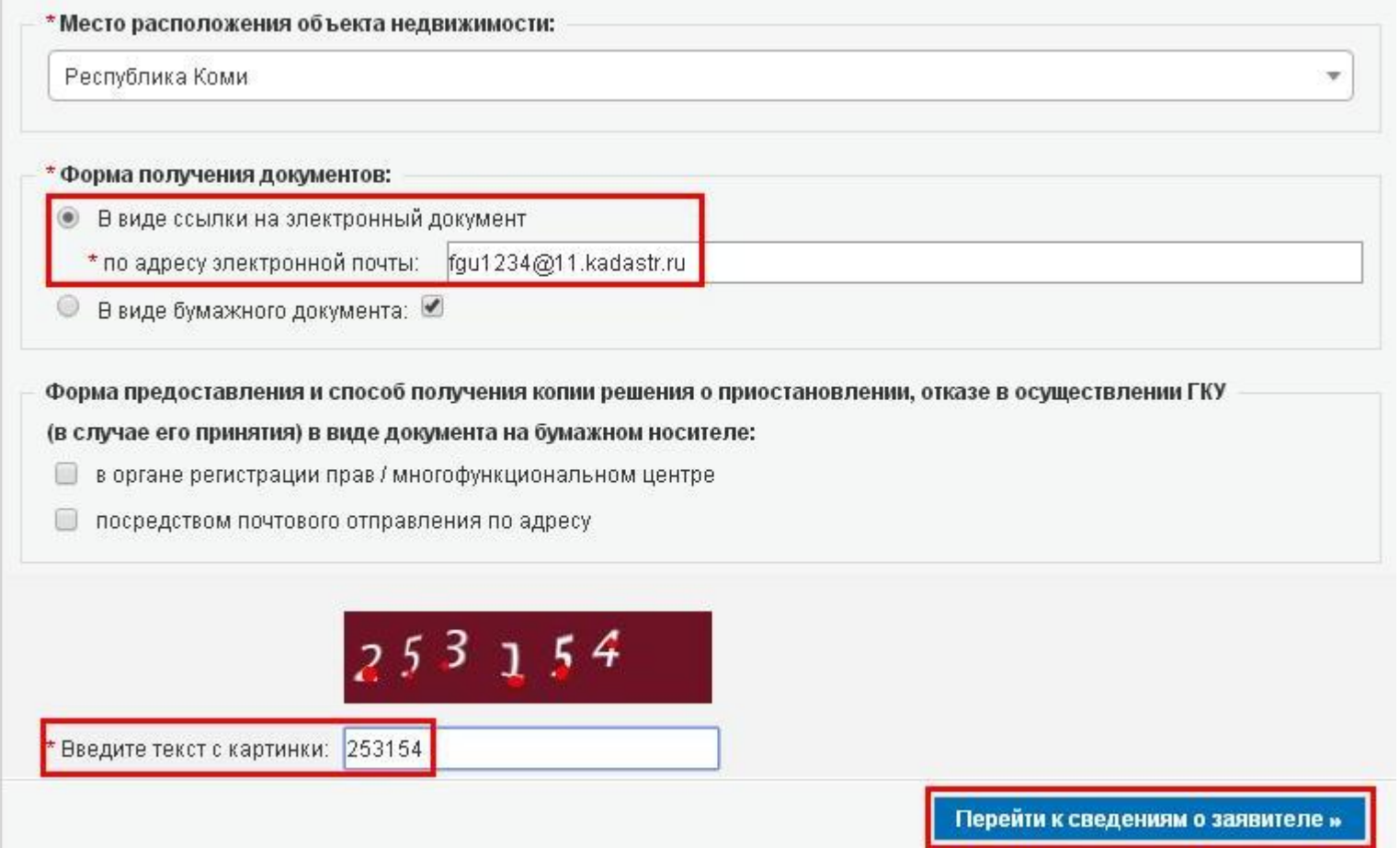

На шаге 2 выбираем в качестве заявителя «Орган государственной власти/орган местного самоуправления», указываем полное наименование органа государственной власти или местного самоуправления, вносим данные о представителе заявителя, адреса и телефоны заявителя и его представителя.

### Подать заявление о ГКУ

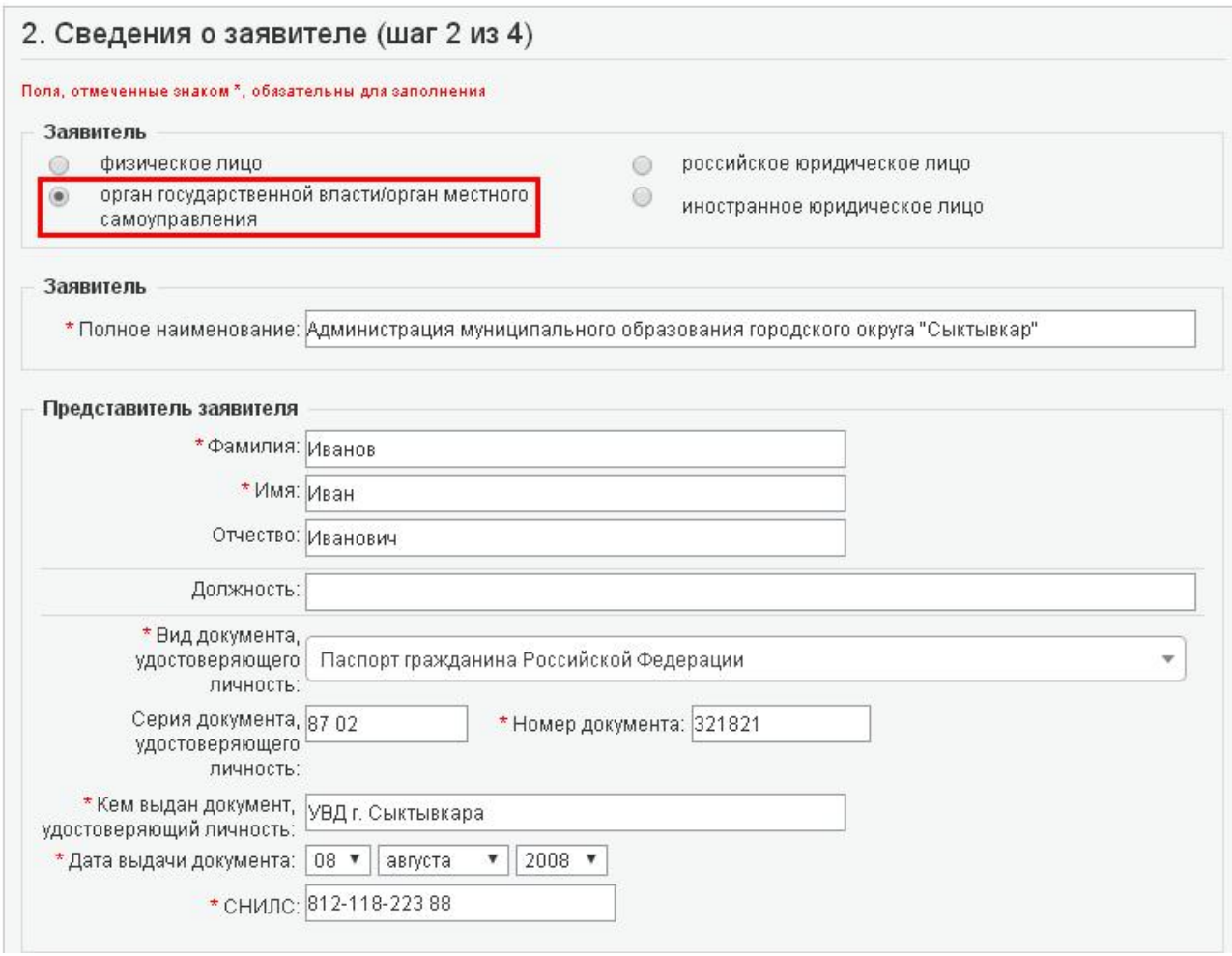

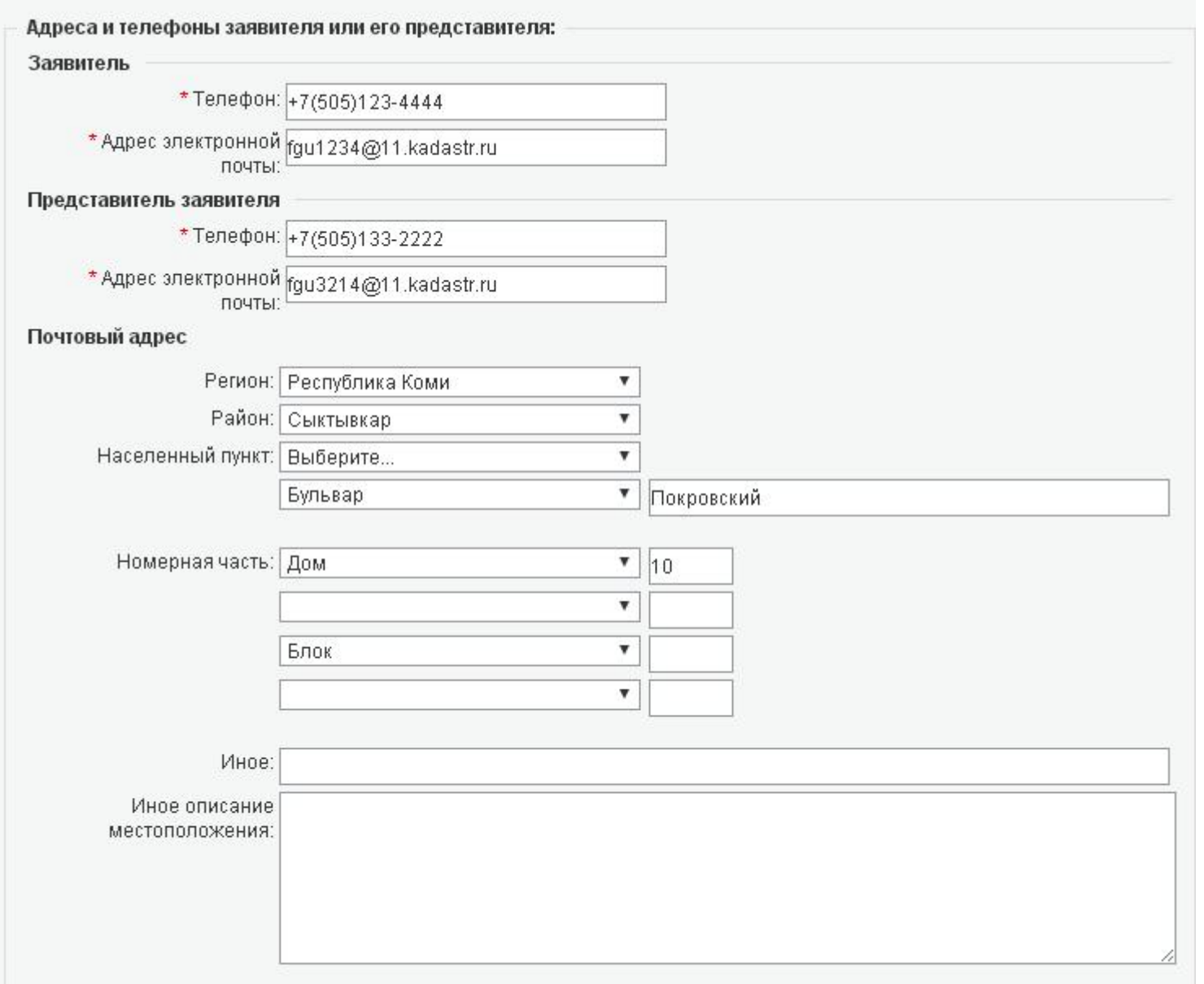

Далее проставляем галочки для подтверждения согласия на обработку персональных данных и подтверждения достоверности внесенных сведений. После нажимаем на кнопку «Перейти к прилагаемым документам».

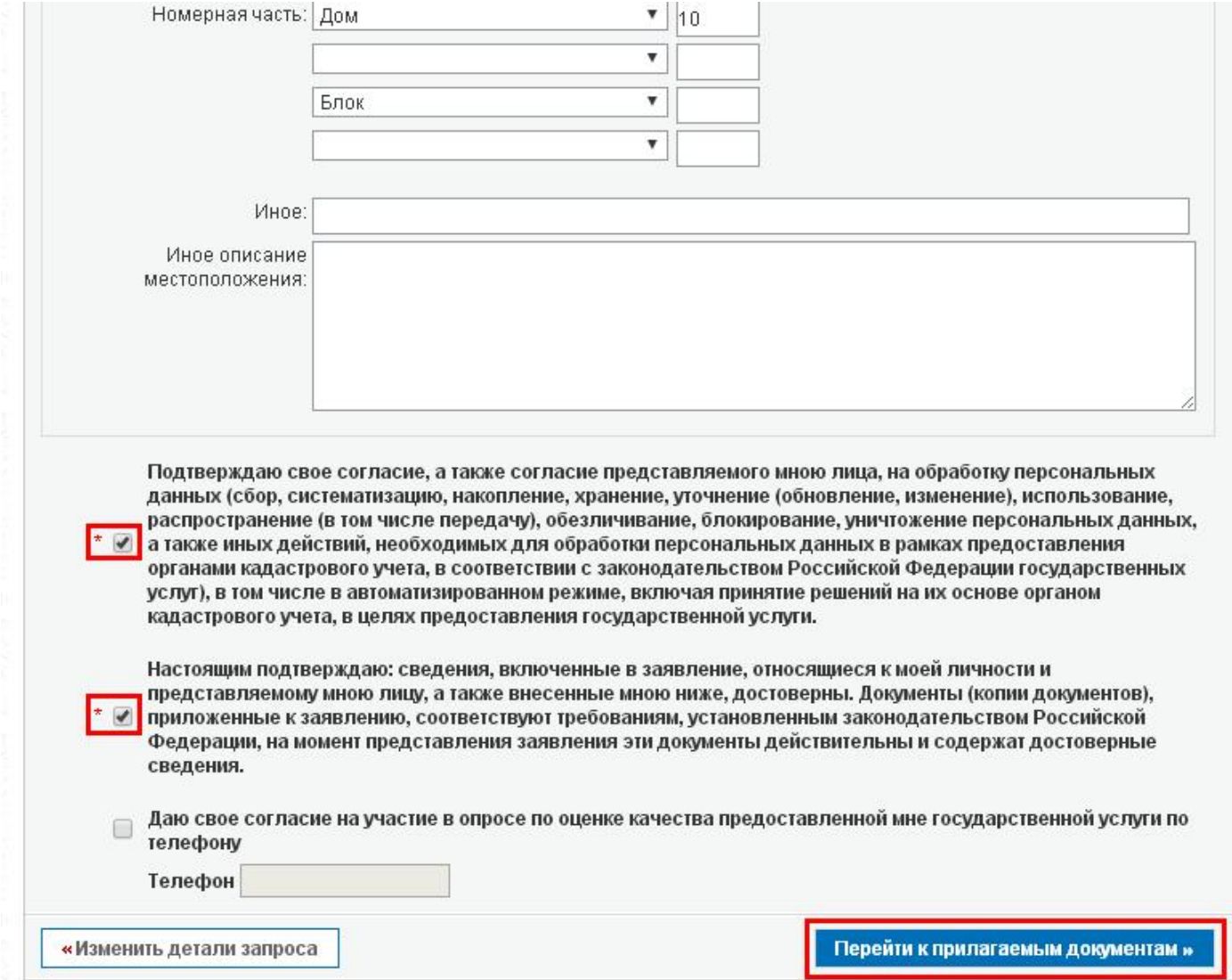

На шаге 3 нажимаем на кнопку «Добавить...»

## Подать заявление о ГКУ

Пола, отмеченные знаком \*, обазательны для заполнения. Документы должны быть приложены в паре с файлами электронной подписи. Файл ЭП должен иметь расширение sig. Образы документов должны быть приложены в формате pdf. При постановке на учет земельного участка обязательно должен быть приложен межевой план в виде архива с расширением zip. При постановке на учет здания, сооружения, помещения либо объекта незавершенного строительства обязательно должен быть приложен технический план в виде архива с расширением zip.

### 3. Прилагаемые документы (шаг 3 из 4)

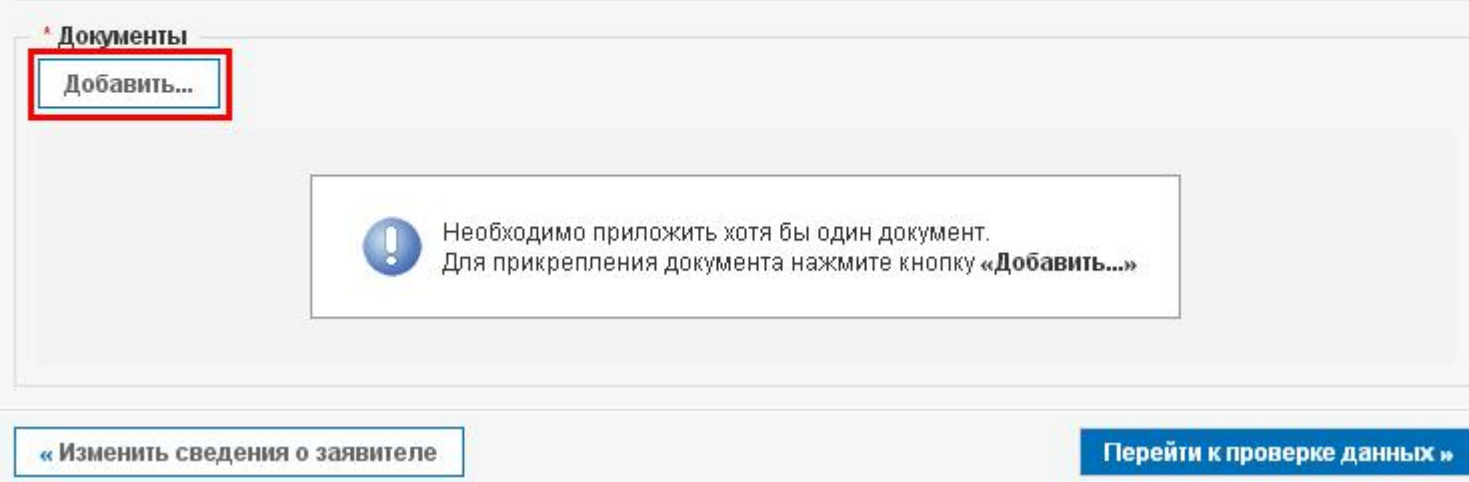

Вносим сведения о прилагаемом техническом плане и указываем путь к месту размещения zip-архива с техническим планом нажав на кнопку «Выберите файл», а затем, выбрав необходимый файл, нажать на кнопку «Открыть».

# Подать заявление о ГКУ

Пола, отмеченные знаком \*, обазательны для заполнения. Электронные образы документов должны быть приложены в формате pdf. Электронные документы должны быть приложены в формате xml. Документы должны быть приложены в паре с файлами электронной подписи. Файл ЭП должен иметь расширение sig. При наличии нескольких подписантов все электронные подписи должны содержаться в одном файле с расширением sig. Межевой план, технический план, акт обследования прикладываются в виде архива с расширением zip. Например, GKUZU\_8d09d5f7-2ef1-4ae0-641a-5a1eebe3fbdf.zip, GUOKS\_8d09d5f7-2ef1-4ae0-b41a-5a1eebe3fbdf.zip, act\_fc5727ff-7894-43df-a144-b5613c54e18a.zip.

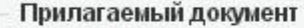

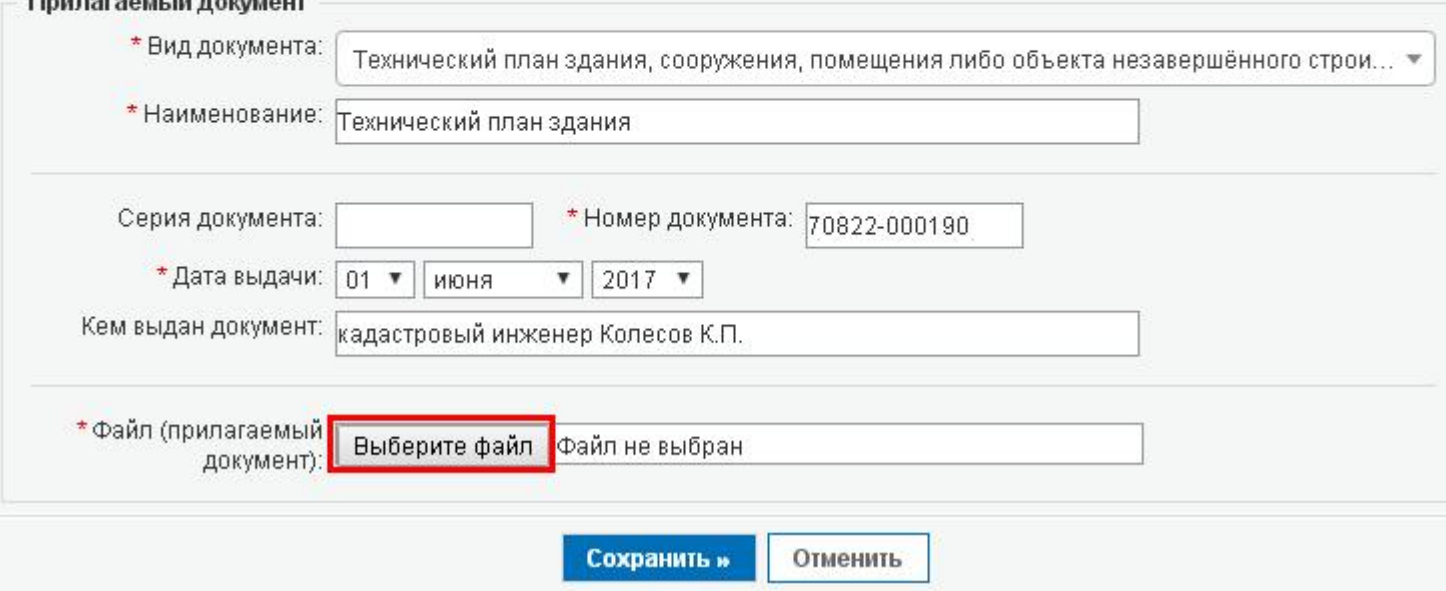

#### $\mathbf{A}$ **ГОСУДАРСТВЕННЫЕ** ъ заявление о ГКУ  $\odot$ **УСЛУГИ** ченные знаком<sup>8</sup>, обязательны для заполнения. Электронные образы документов должны быть приложены в формате pdf. Электронные должны быть приложены в формате xml. Документы должны быть приложены в паре с файлами электронной подписи. Файл ЭП должен Получить выписку ирение sig. При наличии нескольких подписантов все электронные подписи должны содержаться в одном файле с расширением sig. тан, технический план, акт обследования прикладываются в виде архива с расширением zip, Hanpимep, GKUZU 8d09d5f7-2ef1-4ae0из ЕГРН об основных ibe3fbdf.zip, GUOKS 8d09d5f7-2ef1-4ae0-b41a-5a1eebe3fbdf.zip, act fc5727ff-7894-43df-a144-b5613c54e18a.zip. характеристиках и зарегистрированных аемый документ правах на объект \* Вид документа: Технический план здания, сооружения, помещения либо объекта незавершённого строи... недвижимости \* Наименование: Технический план здания  $\overline{?}$ Открыть O d D'E Папка: Se Dovk на "10.11.141.12" (N:)  $\checkmark$ \* Номер документа: 70822-0 Серия документа: **B** ARCH \* Дата выдачи:  $\mathbf{v}$  | 2017  $\mathbf{v}$  $01$   $\blacktriangledown$ июня **DUPLICATE** м выдан документ: кадастровый инженер Колесов К.П. **B** ERR Недавние докчменты **PROT**  $\Box$ айл (прилагаемый কৈ? Выберите файл Файл не выбран документ ല ഭ Рабочий стол  $\mathbb{C}$ . Cill GKUOKS\_e8e2eb2f-7417-4fce-9670-4a8e87289bd5 Сохранить » Отменит :|protocol=GKUZU=78b29096-bae0-4811-a835-7c870b7375da protocol\_GKUZU\_db132c79-2300-4a1e-b028-3ad197d6911c Мои документы ZoneToGKN df0411e8-a372-4fd0-b47a-b6f9ae7af629 Мой GKU0KS\_e8e2eb2f-7417-4fce-9670-4a8e872 V компьютер Имя файла: Открыть Тип файлов: Все файлы  $\checkmark$ Отмена

# Подать заявление о ГКУ

Пола, отмеченные знаком \*, обазательны для заполнения. Электронные образы документов должны быть приложены в формате pdf. Электронные документы должны быть приложены в формате xml. Документы должны быть приложены в паре с файлами электронной подписи. Файл ЭП должен иметь расширение sig. При наличии нескольких подписантов все электронные подписи должны содержаться в одном файле с расширением sig. Межевой план, технический план, акт обследования прикладываются в виде архива с расширением zip. Например, GKUZU\_8d09d5f7-2ef1-4ae0b41a-5a1eebe3fbdf.zip, GUOKS\_8o09d5f7-2ef1-4ae0-b41a-5a1eebe3fbdf.zip, act\_fc5727ff-7894-43df-a144-b5613c54e18a.zip.

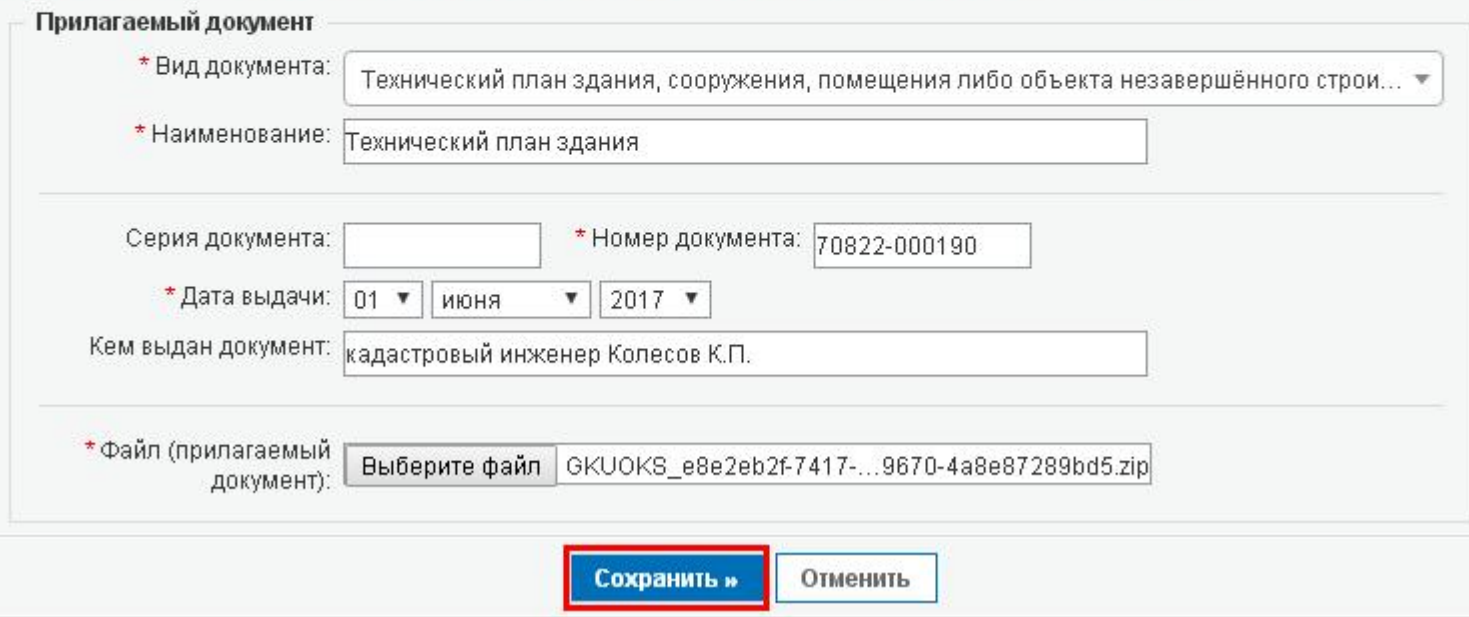

### Далее нажимаем кнопку «Добавить...».

# Подать заявление о ГКУ

Пола, отмеченные знаком \*, обазательны для заполнения. Документы должны быть приложены в паре с файлами электронной подписи. Файл ЭП должен иметь расширение sig. Образы документов должны быть приложены в формате pdf. При постановке на учет земельного участка обязательно должен быть приложен межевой план в виде архива с расширением zip. При постановке на учет здания, сооружения, помещения либо объекта незавершенного строительства обязательно должен быть приложен технический план в виде архива с расширением zip.

# 3. Прилагаемые документы (шаг 3 из 4)

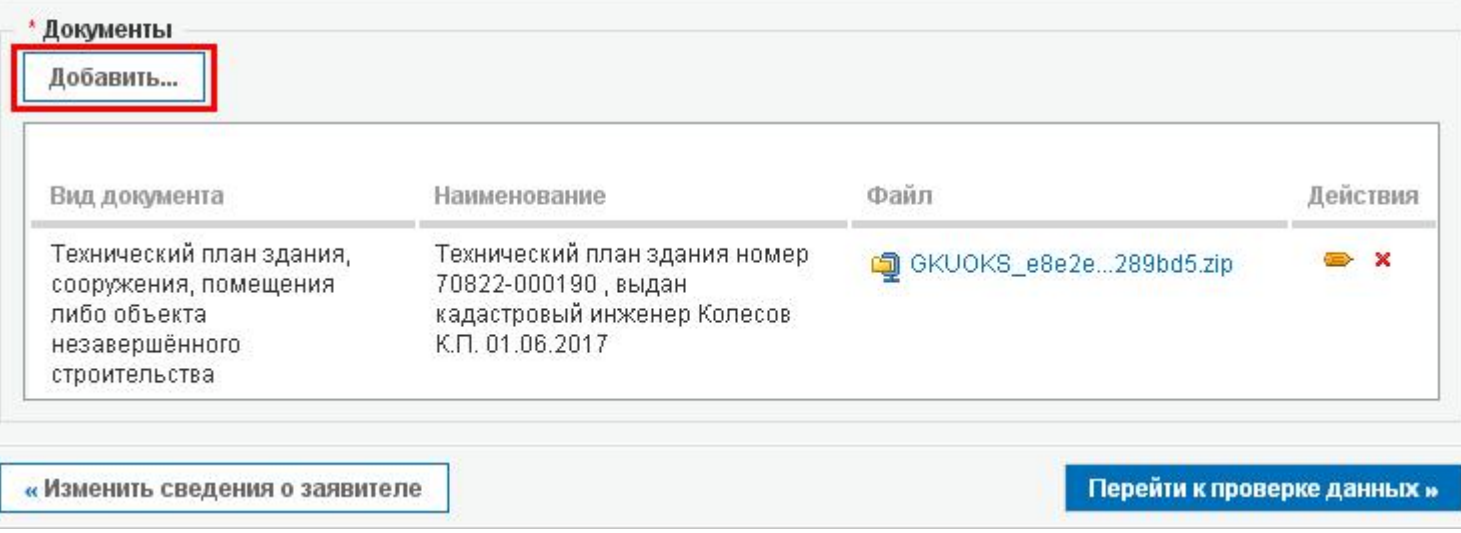

Вносим сведения о прилагаемом к заявлению Разрешении на ввод объекта капитального строительства в эксплуатацию и указываем путь к месту размещения файла электронного образа документа в формате PDF, нажав на кнопку «Выберите файл» (в поле «Файл (прилагаемый документ)»), а затем, выбрав необходимый файл, нажимаем на кнопку «Открыть».

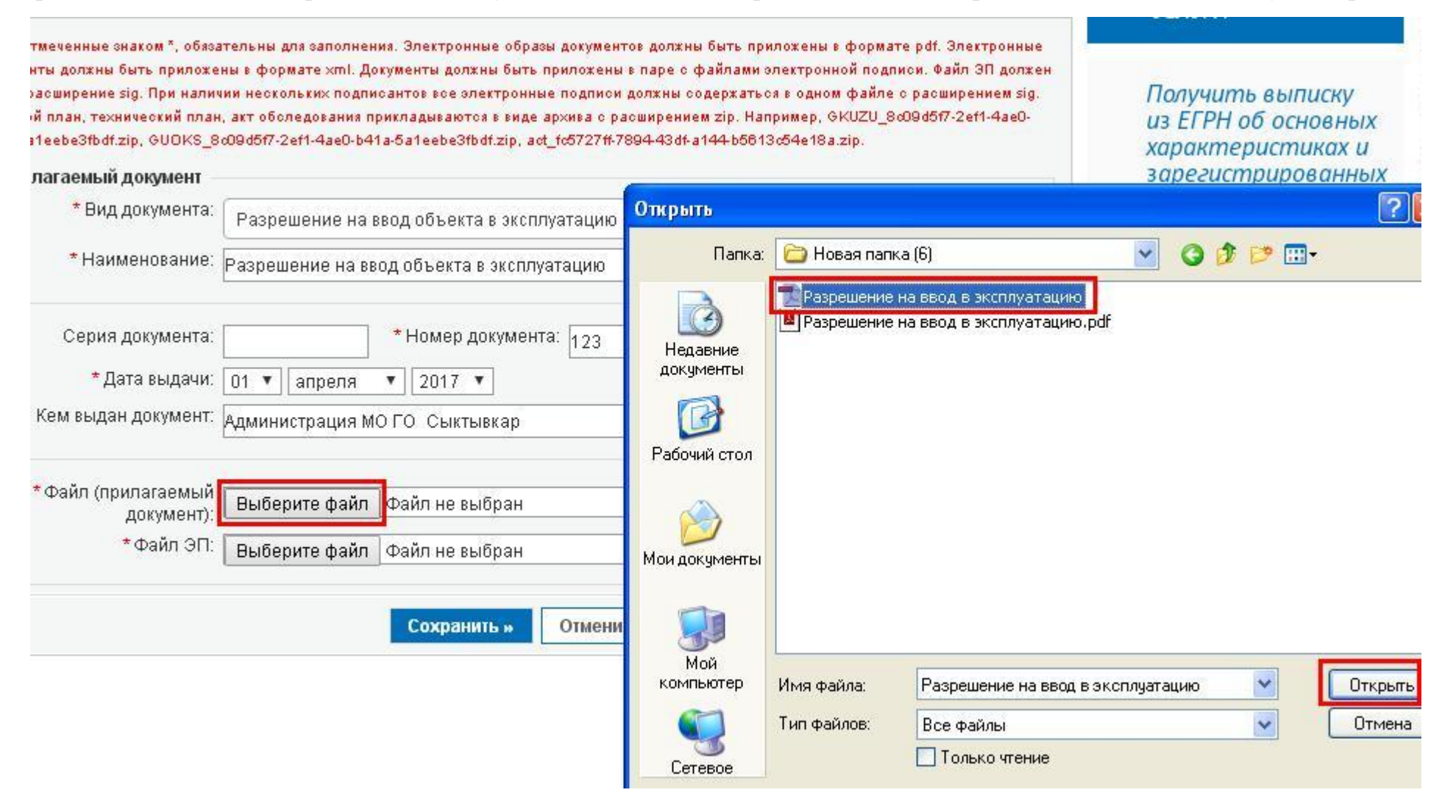

После аналогичным способом прикрепляем файл ЭП документа (кнопка «Выберите файл» в поле «Файл ЭП»).

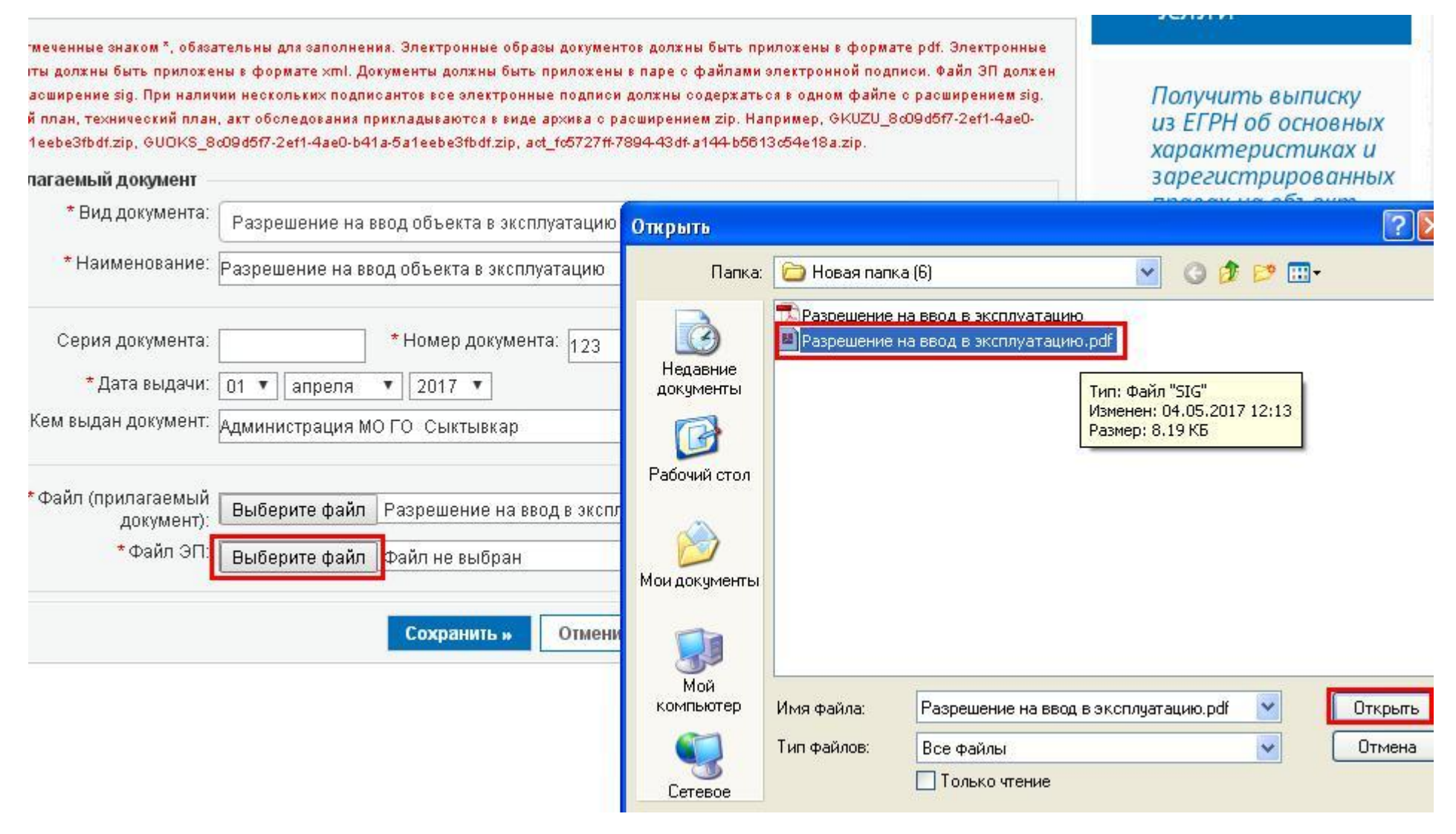

#### Нажимаем кнопку «Сохранить».

Поля, отмеченные знаком<sup>\*</sup>, обязательны для заполнения. Электронные образы документов должны быть приложены в формате pdf. Электронные документы должны быть приложены в формате xml. Документы должны быть приложены в паре с файлами электронной подписи. Файл ЭП должениметь расширение sig. При наличии нескольких подписантов все электронные подписи должны содержаться в одном файле с расширением sig. Межевой план, технический план, акт обследования прикладываются в виде архива с расширением zip. Например, GKUZU\_8c09d5f7-2ef1-4ae0b41a-5a1eebe3fbdf.zip, GUOKS\_8d09d5f7-2ef1-4ae0-b41a-5a1eebe3fbdf.zip, act\_fc5727ff-7894-43df-a144-b5613c54e18a.zip.

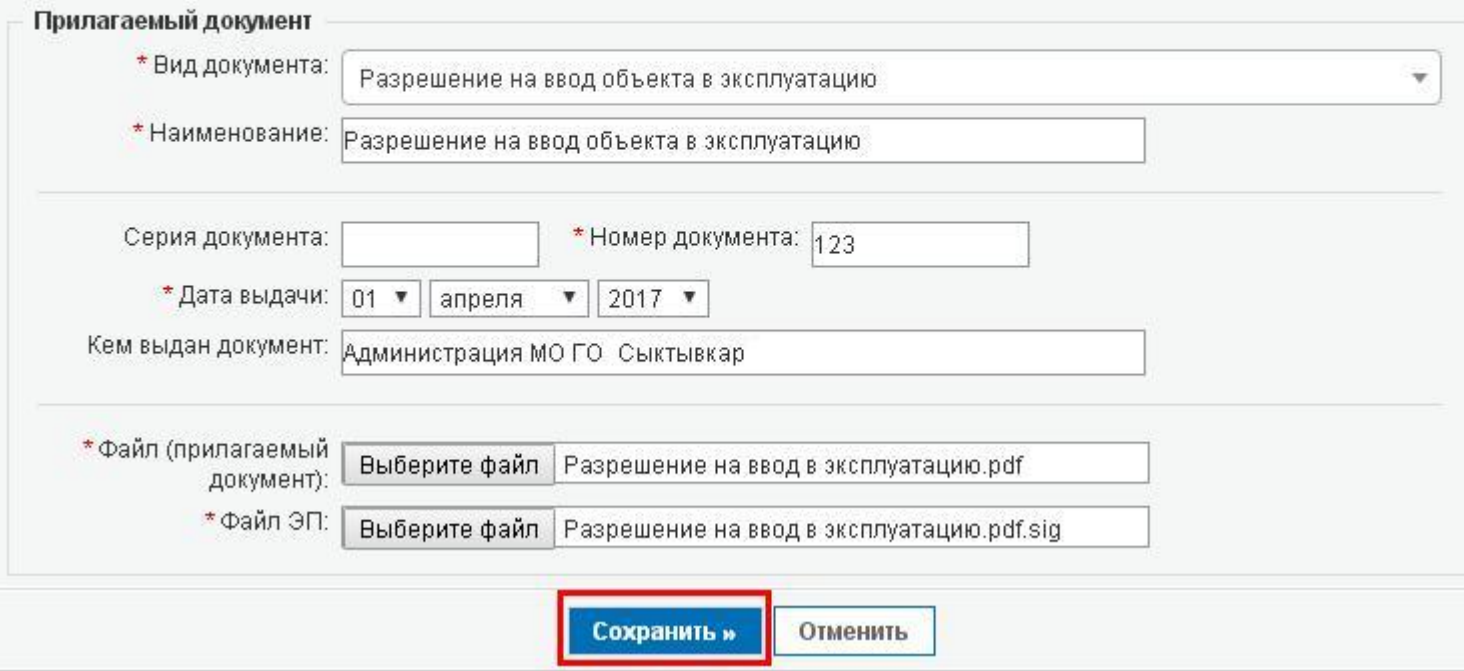

#### Нажимаем кнопку «Добавить...».

# Подать заявление о ГКУ

Пола, отмеченные знаком \*, обазательны для заполнения. Документы должны быть приложены в паре с файлами электронной подписи. Файл ЭП должен иметь расширение sig. Образы документов должны быть приложены в формате pdf.

При постановке на учет земельного участка обязательно должен быть приложен межевой план в виде архива с расширением zip. При постановке на учет здания, сооружения, помещения либо объекта незавершенного строительства обязательно должен быть приложен технический план в виде архива с расширением zip.

#### 3. Прилагаемые документы (шаг 3 из 4)

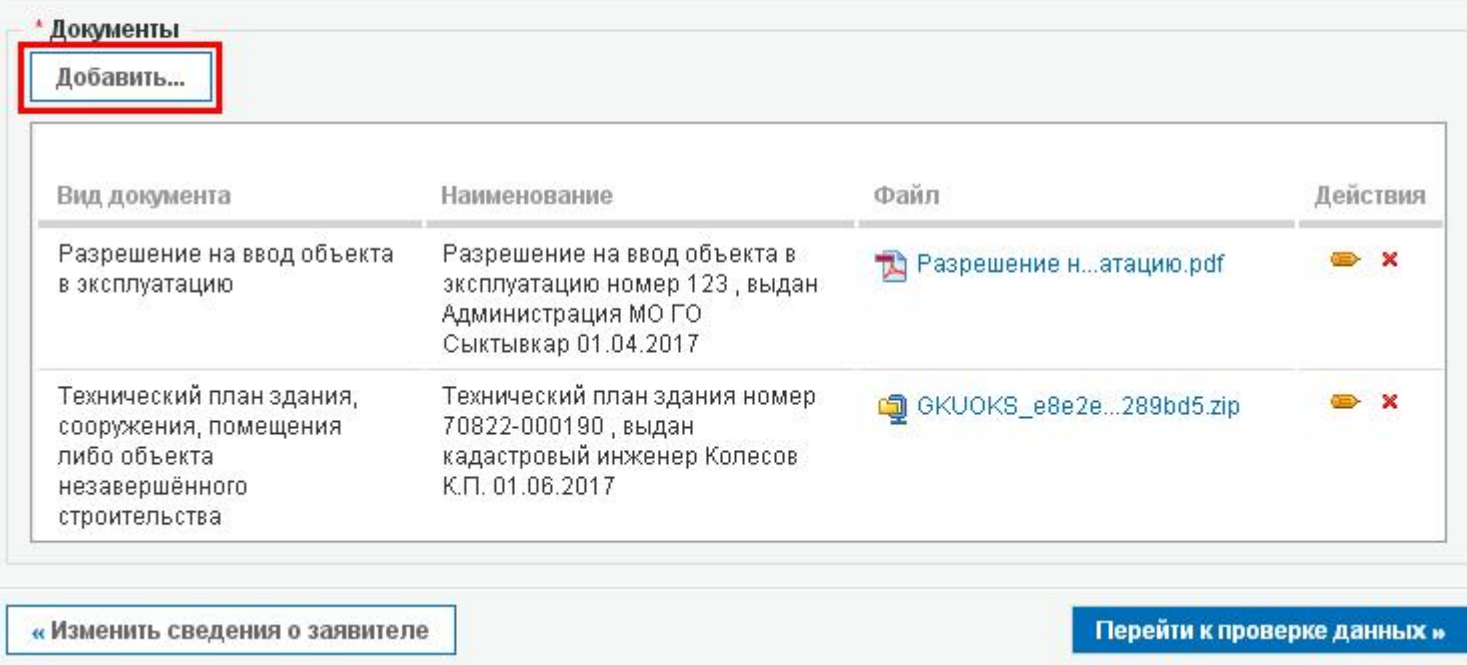

После вносим сведения о прилагаемой к заявлению доверенности и аналогичным способом прикрепляем PDF файл доверенности и файл ЭП.

O FOCYDAPCTBEHHINE

# **дать заявление о ГКУ**

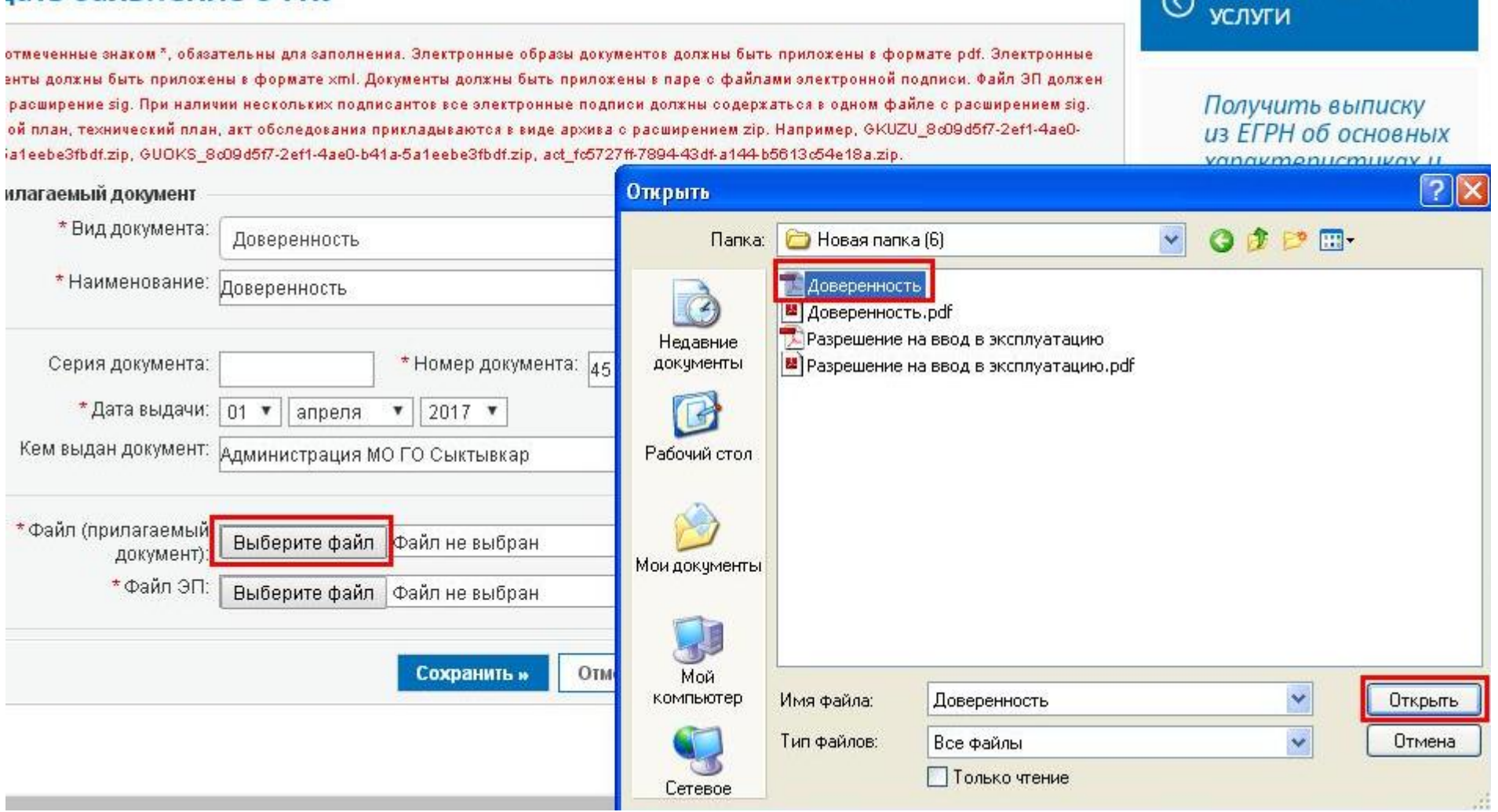

### ать заявление о ГКУ

гмеченные знаком \*, обязательны для заполнения. Электронные образы документов должны быть приложены в формате pdf. Электронные ты должны быть приложены в формате xml. Документы должны быть приложены в паре с файлами электронной подписи. Файл ЭП долженасширение sig. При наличии нескольких подписантов все электронные подписи должны содержаться в одном файле с расширением sig. й план, технический план, акт обследования прикладываются в виде архива с расширением zip. Например, GKUZU 8о09d5f7-2ef1-4ae0-1eebe3fbdf.zip, GUOKS\_8d09d5f7-2ef1-4ae0-b41a-5a1eebe3fbdf.zip, act\_fd5727ff-7894-43df-a144-b5613d54e18a.zip,

© ГОСУДАРСТВЕННЫЕ

Получить выписку из ЕГРН об основных **CONCUMENTAL CONTRACTO** 

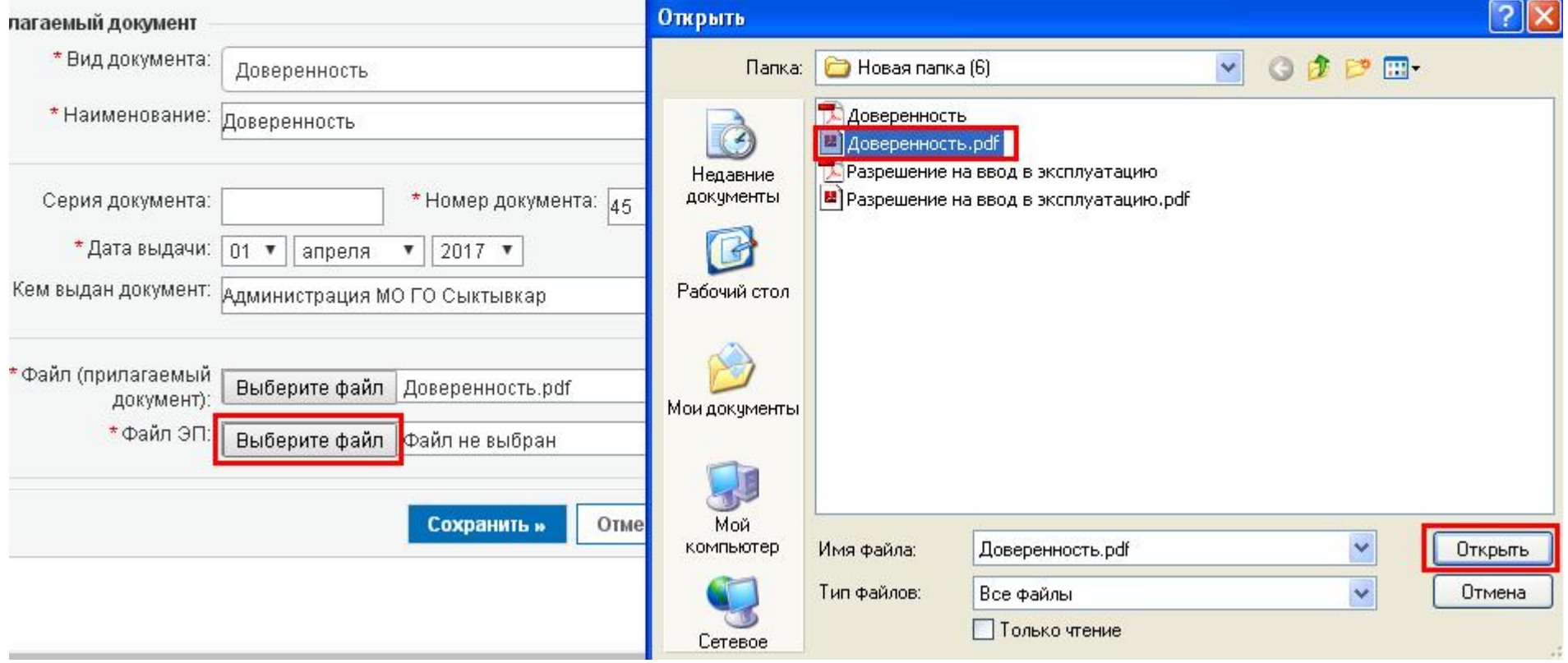

#### Нажимаем кнопку «Сохранить».

# Подать заявление о ГКУ

Пола, отмеченные знаком \*, обазательны дла заполнения. Электронные образы документов должны быть приложены в формате pdf. Электронные документы должны быть приложены в формате xml. Документы должны быть приложены в паре с файлами электронной подписи. Файл ЭП должен иметь расширение sig. При наличии нескольких подписантов все электронные подписи должны содержаться в одном файле с расширением sig. Межевой план, технический план, акт обследования прикладываются в виде архива с расширением zip. Например, GKUZU\_8c09d5f7-2ef1-4ae0b41a-5a1eebe3fbdf.zip, GUOKS\_8x09d5f7-2ef1-4ae0-b41a-5a1eebe3fbdf.zip, act\_fc5727ff-7894-43df-a144-b5613c54e18a.zip.

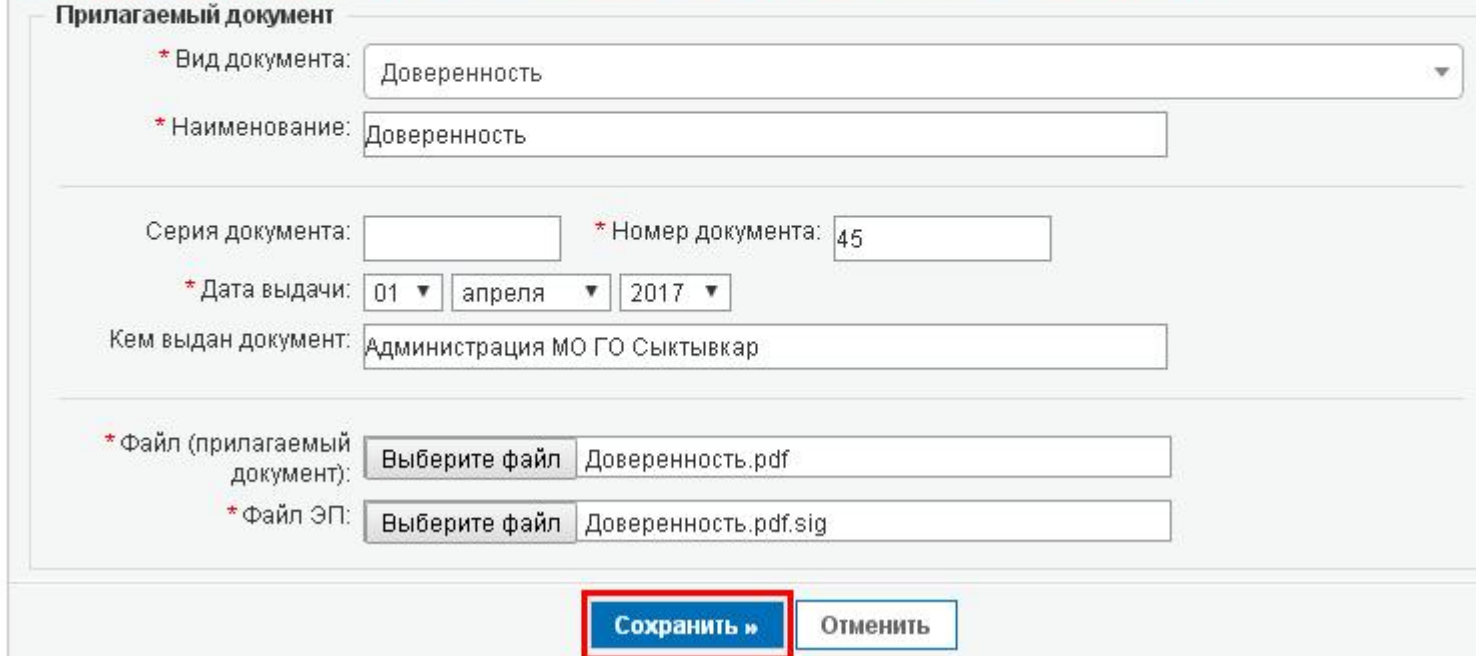

#### Далее нажимаем кнопку «Перейти к проверке данных».

# Подать заявление о ГКУ

Пола, отмеченные знаком \*, обазательны дла заполнениа. Документы должны быть приложены в паре с файлами электронной подписи. Файл ЭП должен иметь расширение sig. Образы документов должны быть приложены в формате pdf. При постановке на учет земельного участка обязательно должен быть приложен межевой план в виде архива с расширением zip. При постановке на учет здания, сооружения, помещения либо объекта незавершенного строительства обязательно должен быть приложен технический план в виде архива с расширением zip.

### 3. Прилагаемые документы (шаг 3 из 4)

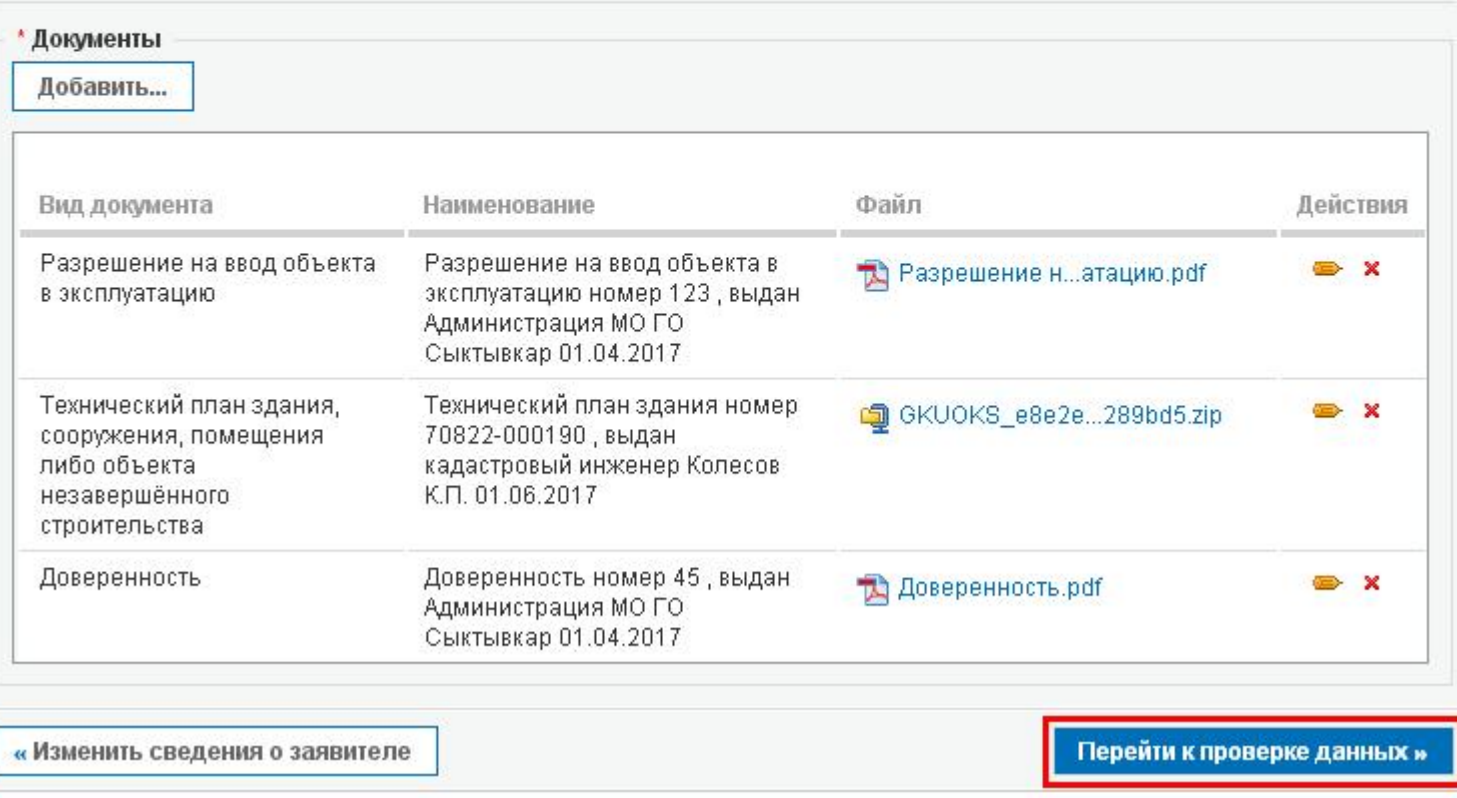

# Проверяем внесенные данные и прикрепленные файлы, затем нажимаем на кнопку «Подписать и отправить запрос».

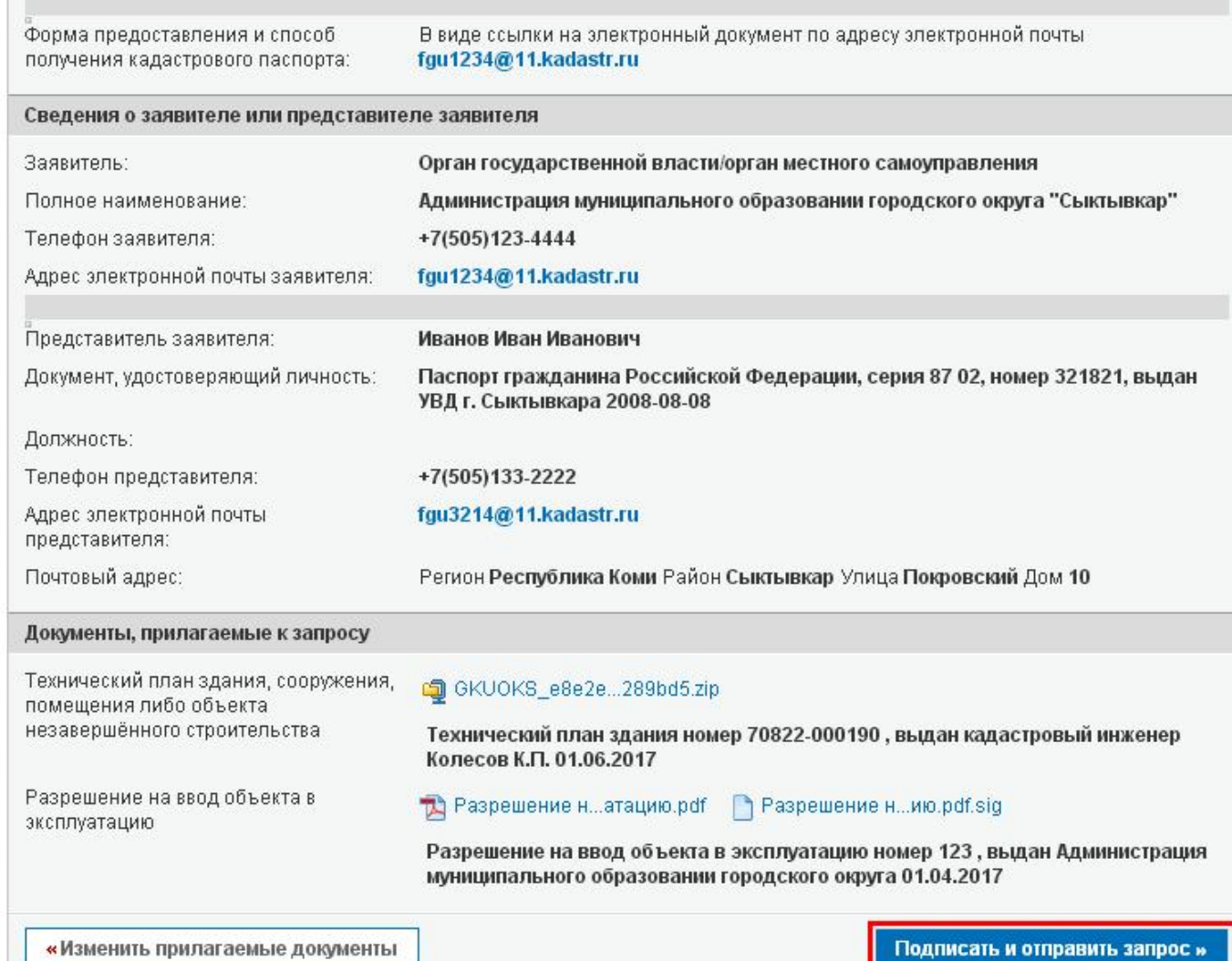

# Выбираем сертификат для подписания заявления электронной подписью и нажимаем на кнопку «Подписать».

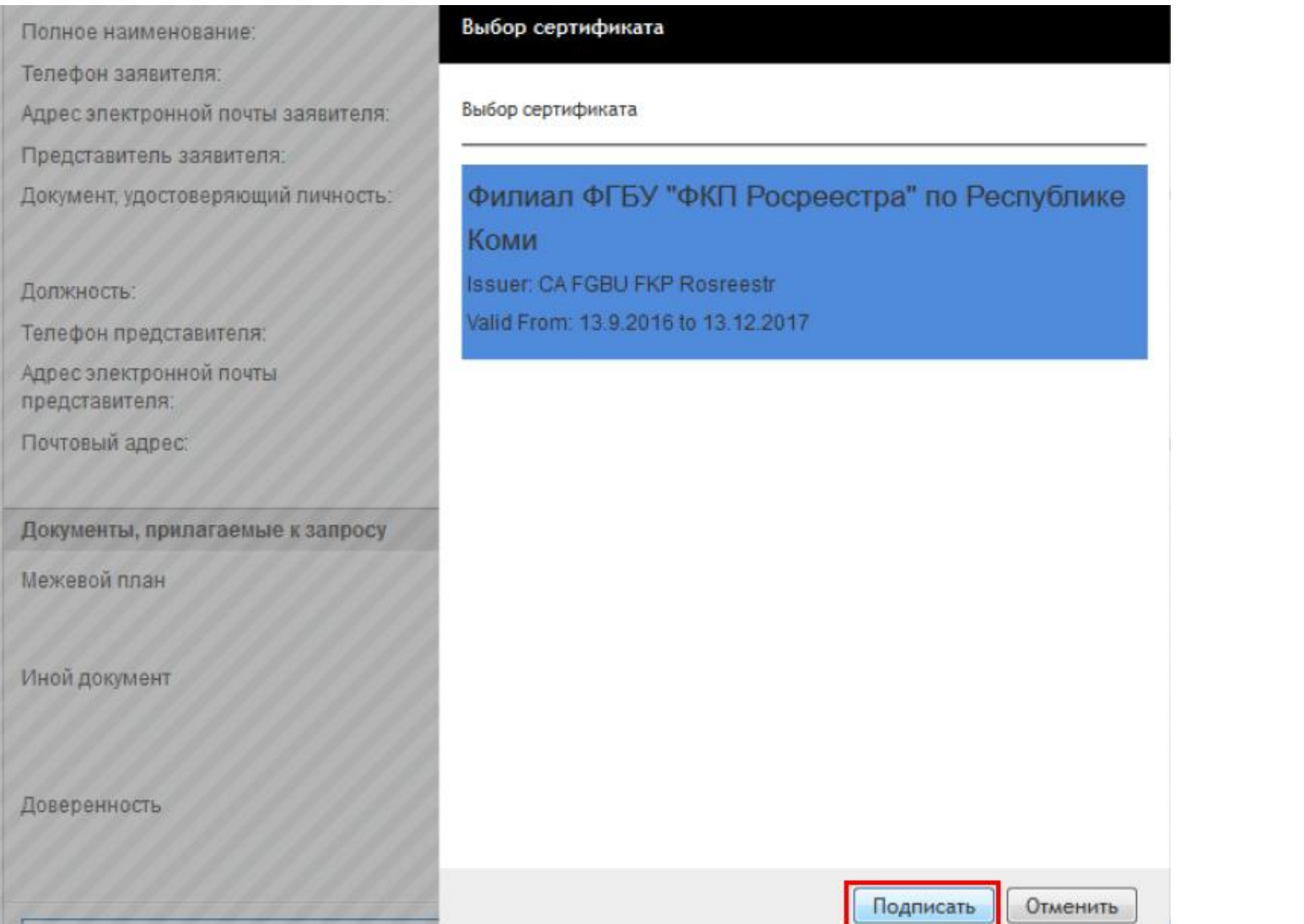

Заявление принято в обработку. В появившемся сообщении указан номер заявления, а также ссылка на раздел «Проверка статуса запроса» для просмотра статуса заявления.

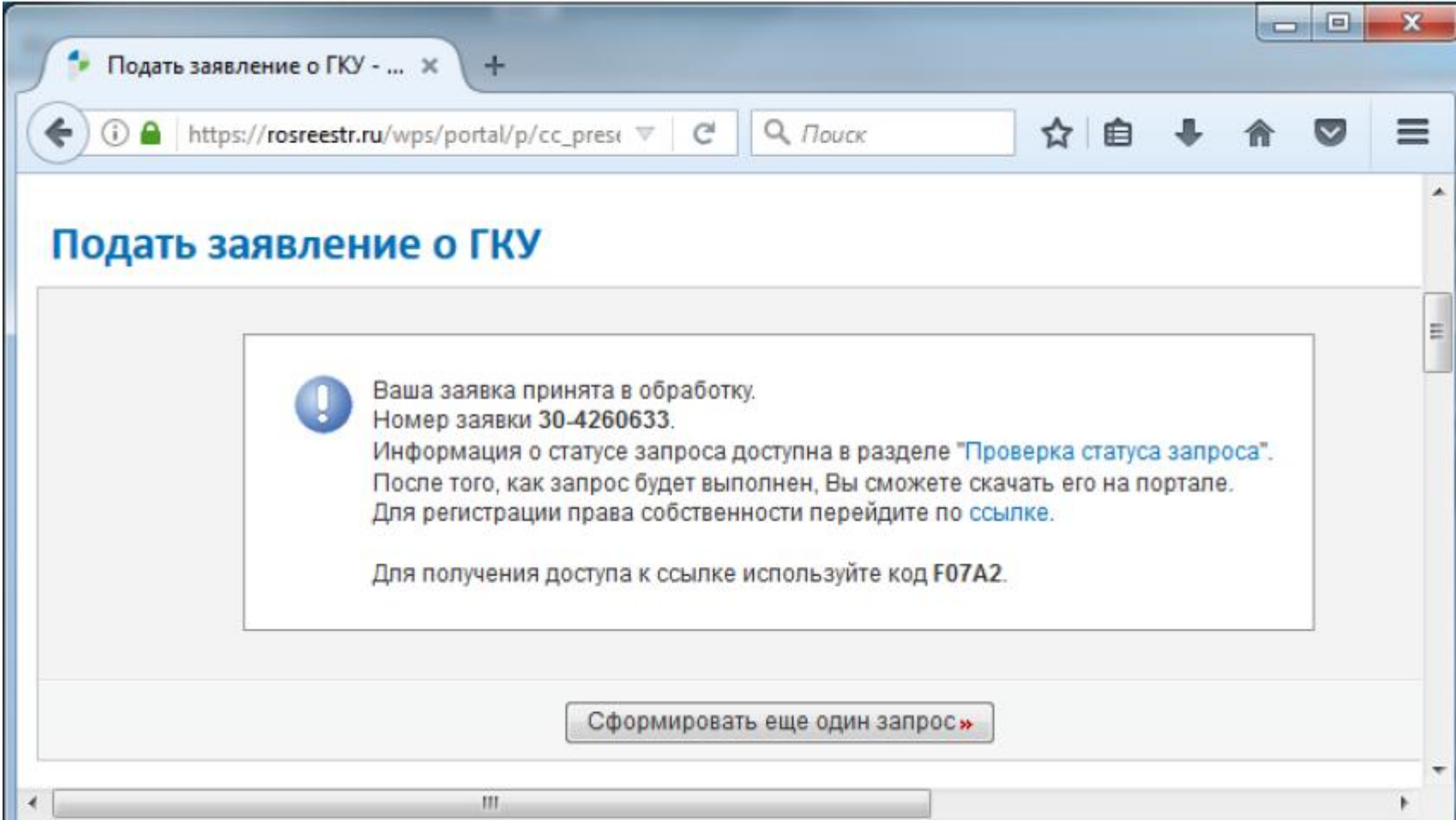